## Report Designer – Introduction to Sections and Groups

**Tina Stewart**

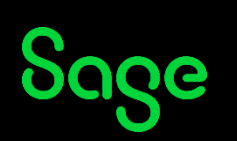

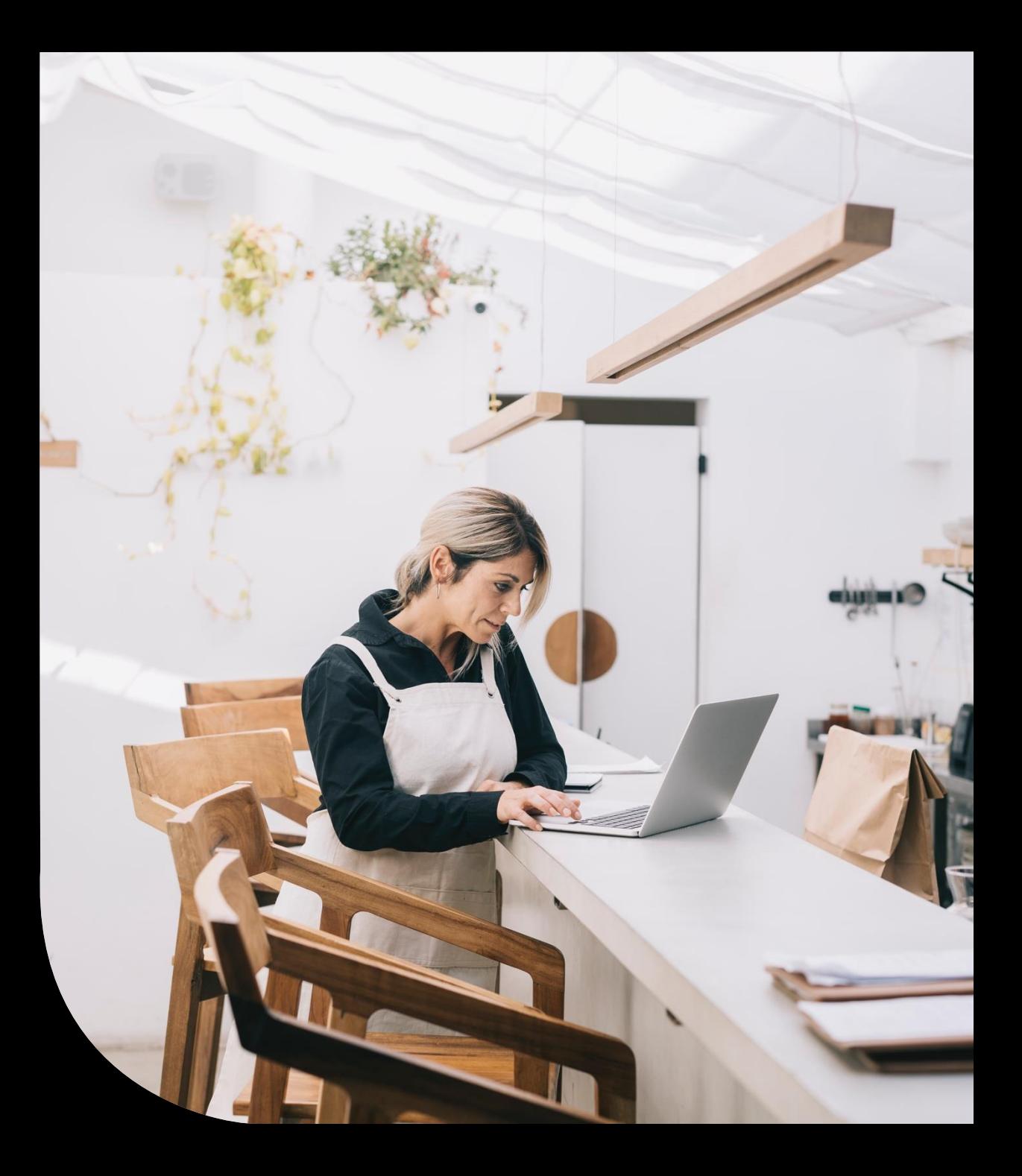

### Agenda

- **POLL**
- **Report Structures**
- **Sorts**
- **Groups**
- **Further support**

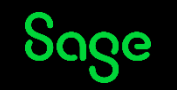

#### Report Structures

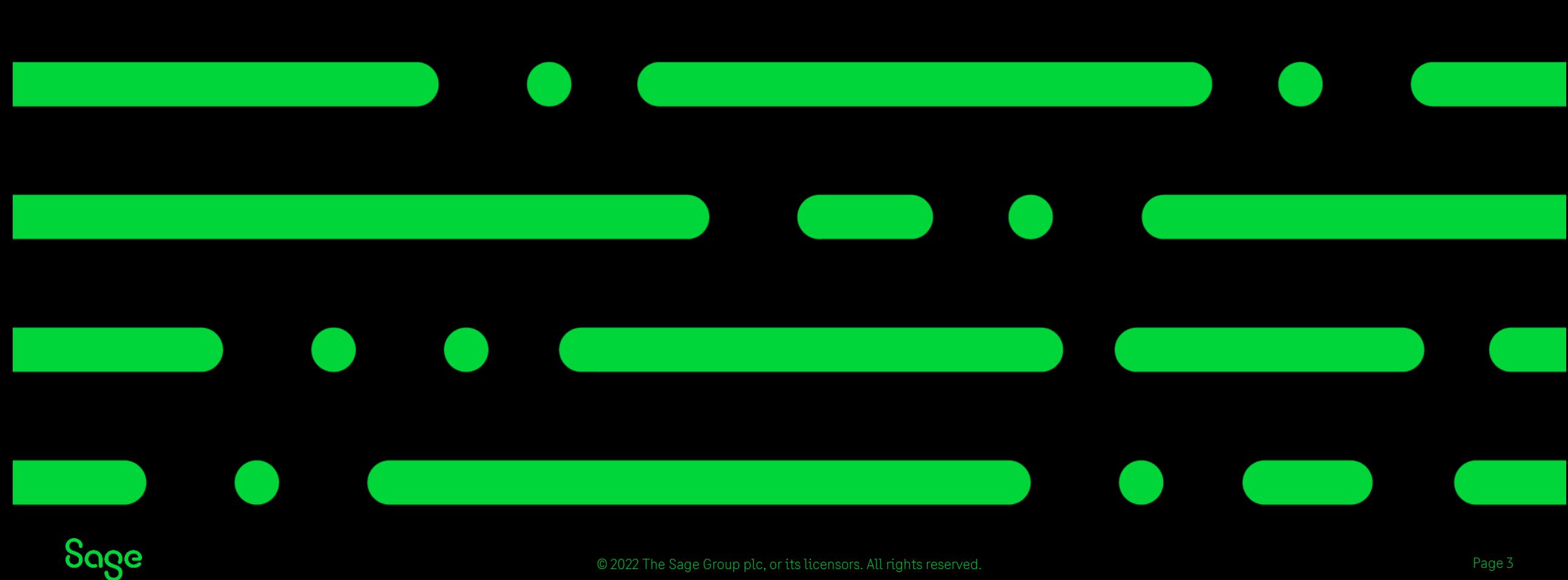

© 2022 The Sage Group plc, or its licensors. All rights reserved.

## Non-Grouped Reports

#### **Examples**

- Customer List
- Supplier List
- Nominal List
- Product List
- Invoice Summary
- Project List
- Audit Trail (Brief / Summary)
- Day Book Reports

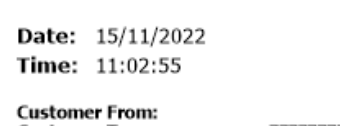

**Stationery & Computer Mart UK Customer List** 

```
Customer To:
                             77777777
                             Active and Inactive(*)
Show Active/Inactive:
```
A/C

A1D001

ABS001

**BBS001** 

BRI001

**BRO001** 

BUS001

CASH001

CGS001

COM001

DST001

FGL001

GRA001

HAU001

JSS001

KIN001

MAC001

MIB001

MIL001 MOR001

PAT001

PIC001

ROB001

SDE001

SHO001

STE001

STE002

STU001

SWA001

VID001

YOU001

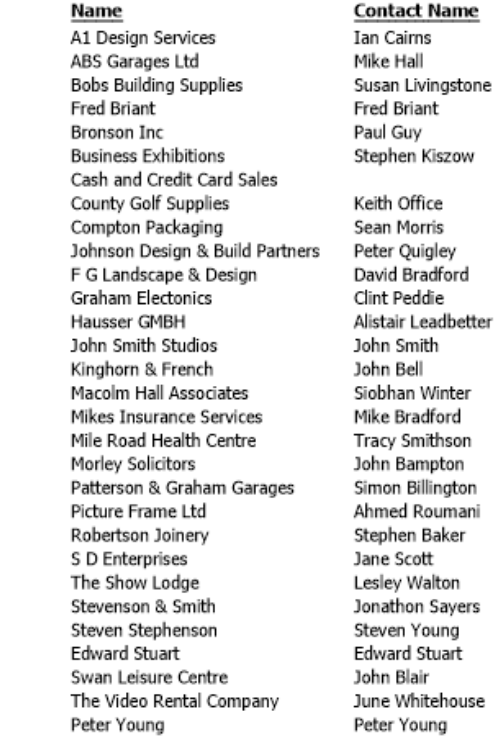

Email

newbusinessadvice@sage.com newbusinessadvice@sage.com newbusinessadvice@sage.com

Page: 1

End of Report

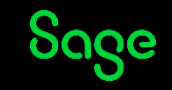

### Report Structure – Non-Grouped Report

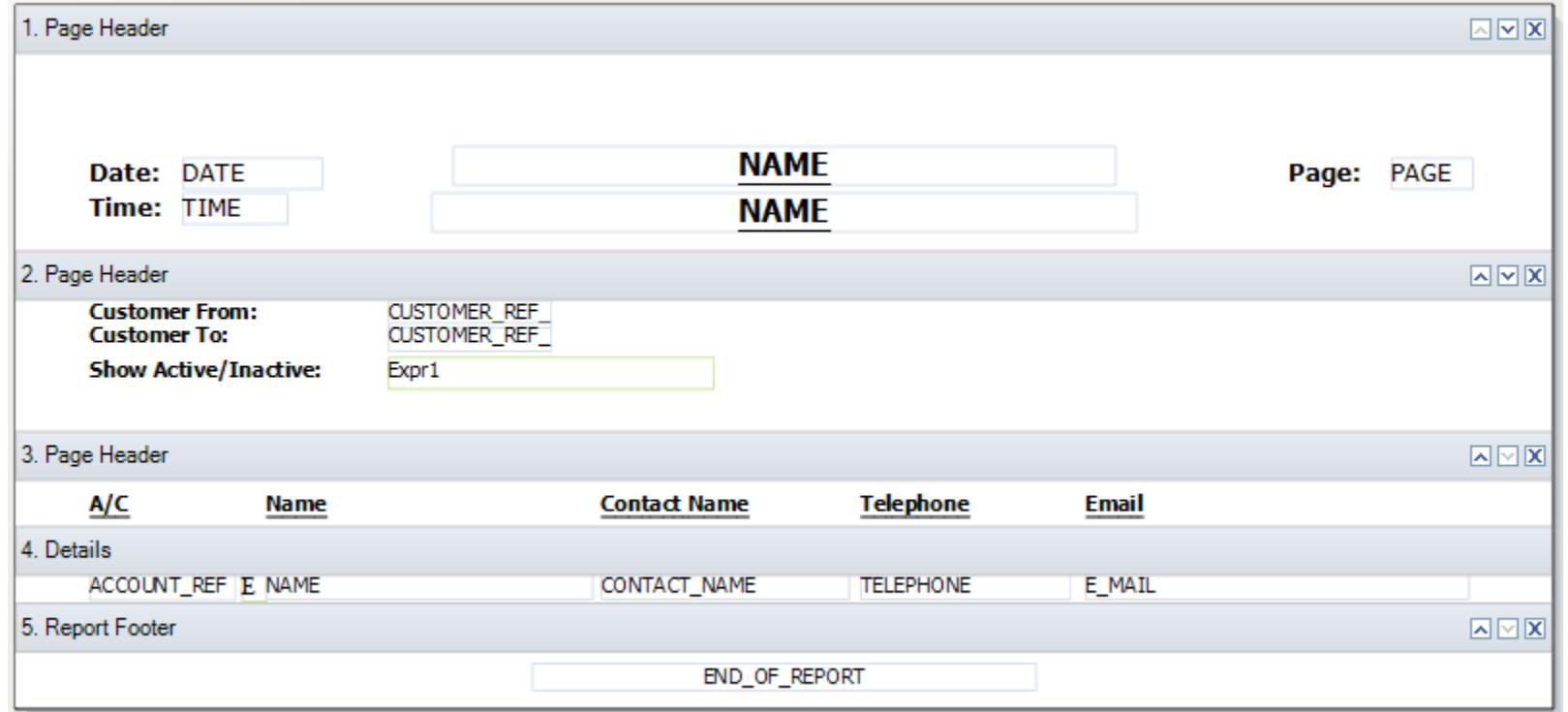

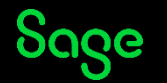

## Report Explorer – Non-Grouped Report

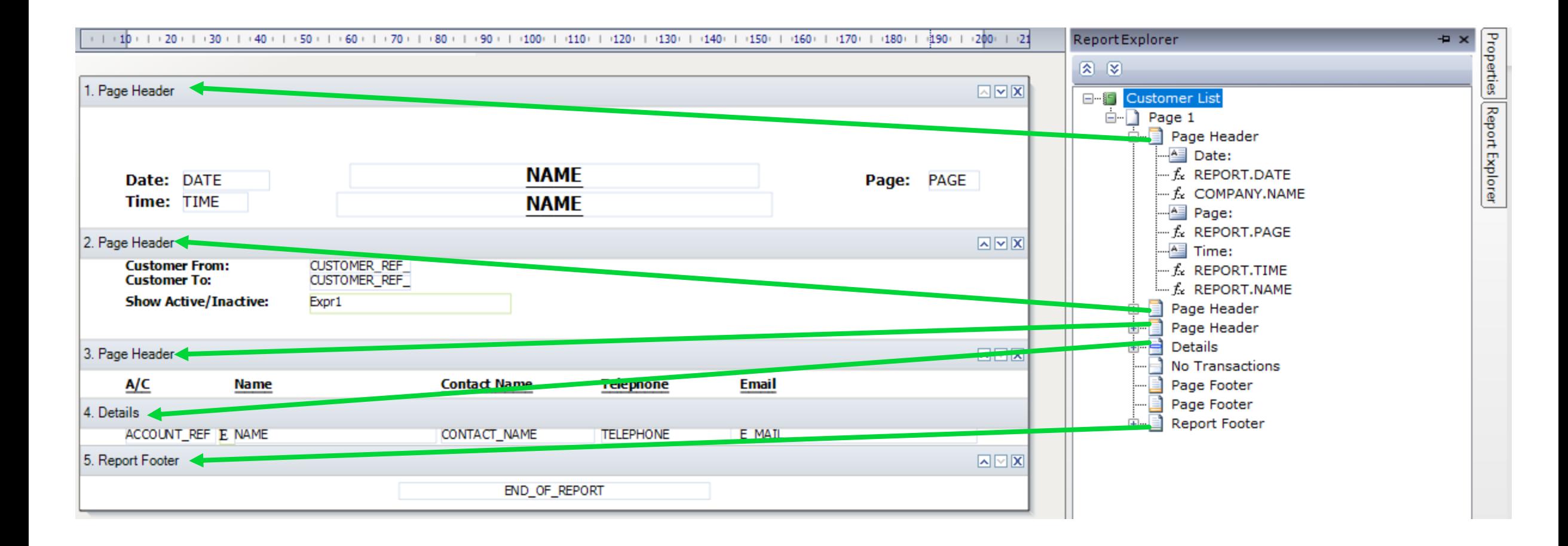

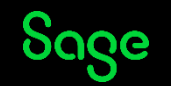

# Grouped Reports

#### **Examples**

- Activity Reports (Customer / Supplier / Nominal / Product / Project)
- Aged Debtors / Creditors
- Invoices Due / Overdue (Customer / Supplier)
- Product Profit by Customer
- Invoice Profit Report
- Sales by Analysis Code

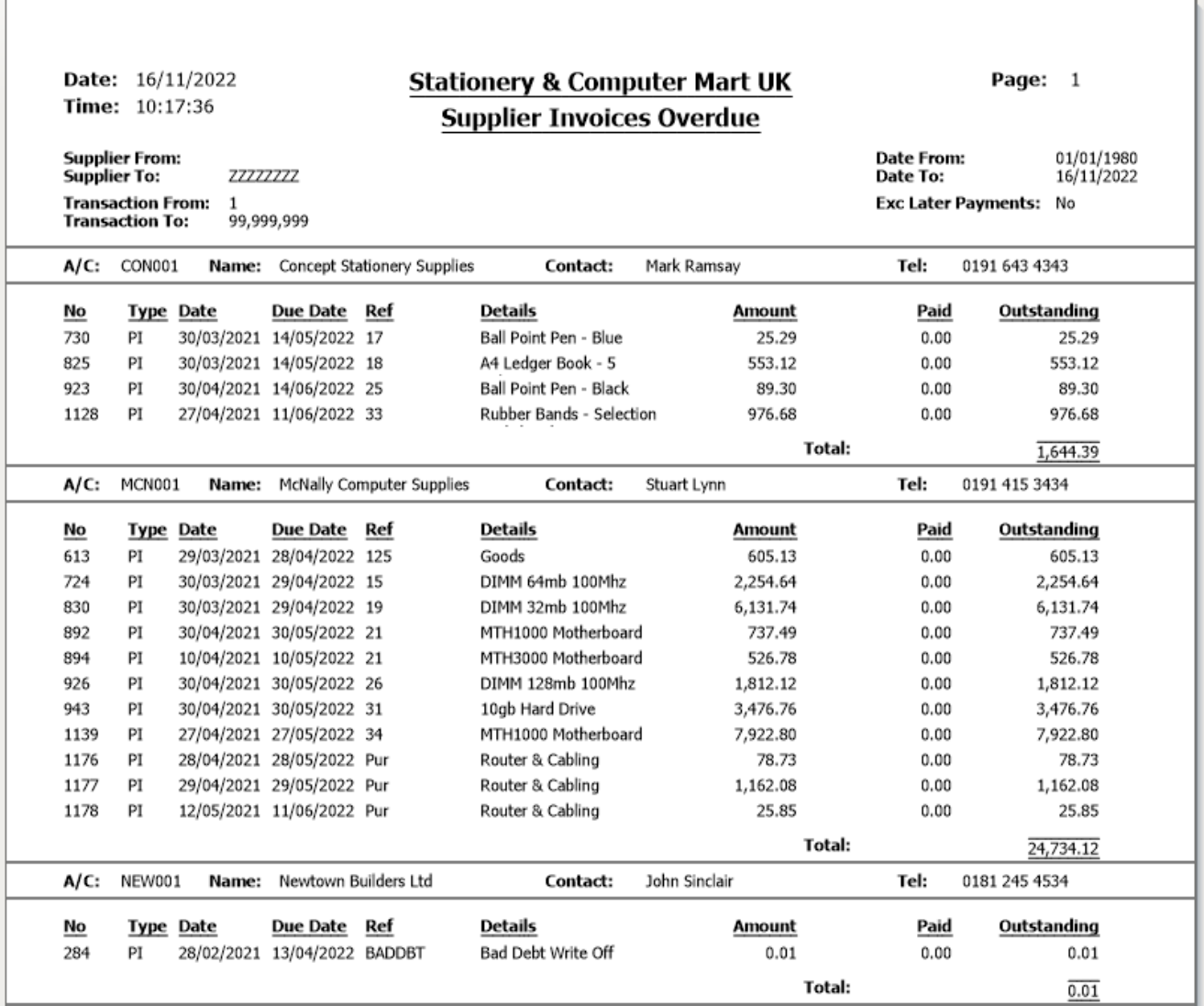

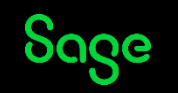

#### Report Explorer – Grouped Report

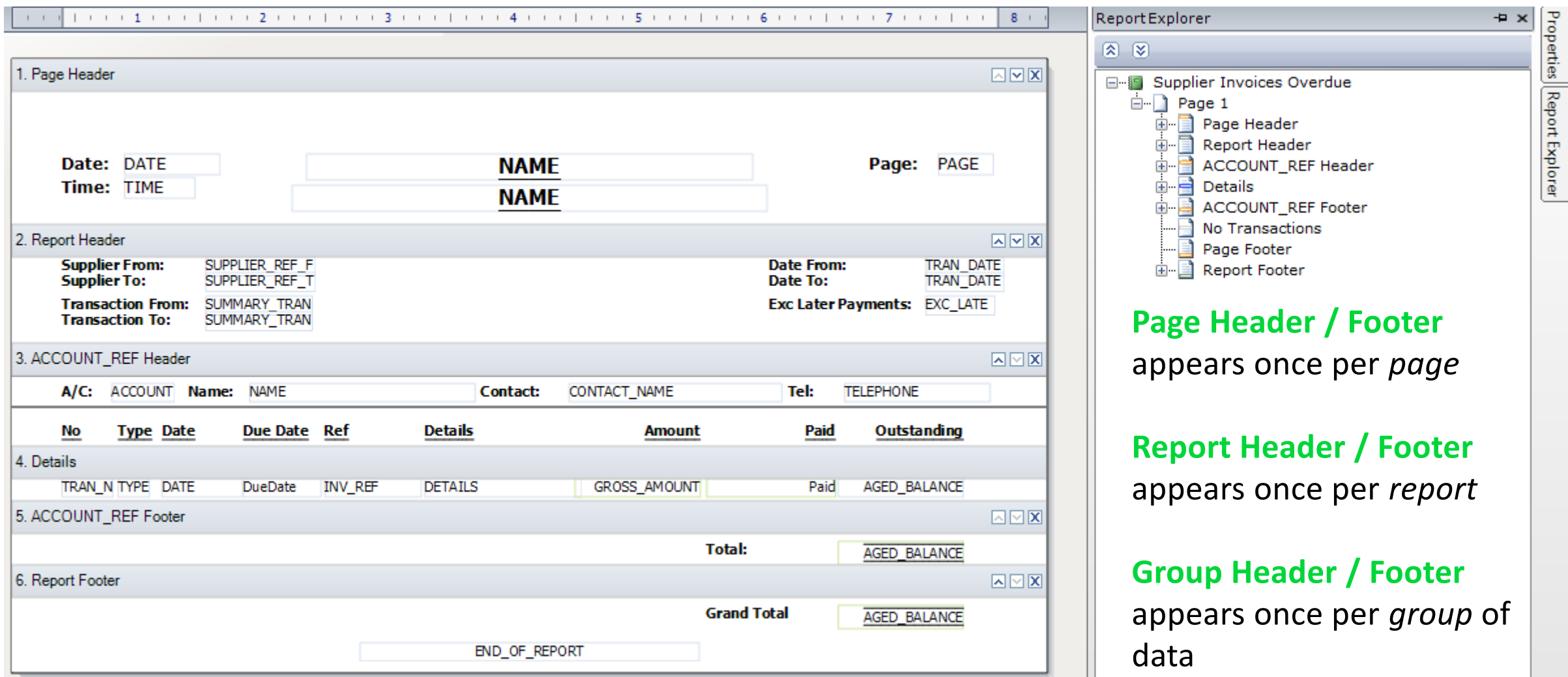

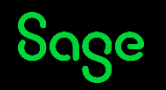

### Summary – Report Structures

All reports will have a **Header,** a section containing the **Report Data,** and a **Footer**.

The content in **Page** Header and Footer sections will appear *once per page*; the content of **Report** Header and Footer sections will appear *once per report*, either first page / last page.

To identify if a report is **grouped**: -

- **Edit** the report from either reports list or report preview
- Check the **sections** on the report design banners named and numbered
- Open the **Report Explorer** to see any sections hidden from the report design
- Any Header / Footer sections on a report other than **Page / Report** belong to a group, i.e. **ACCOUNT\_REF Header / ACCOUNT\_REF Footer**

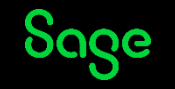

#### Sorts

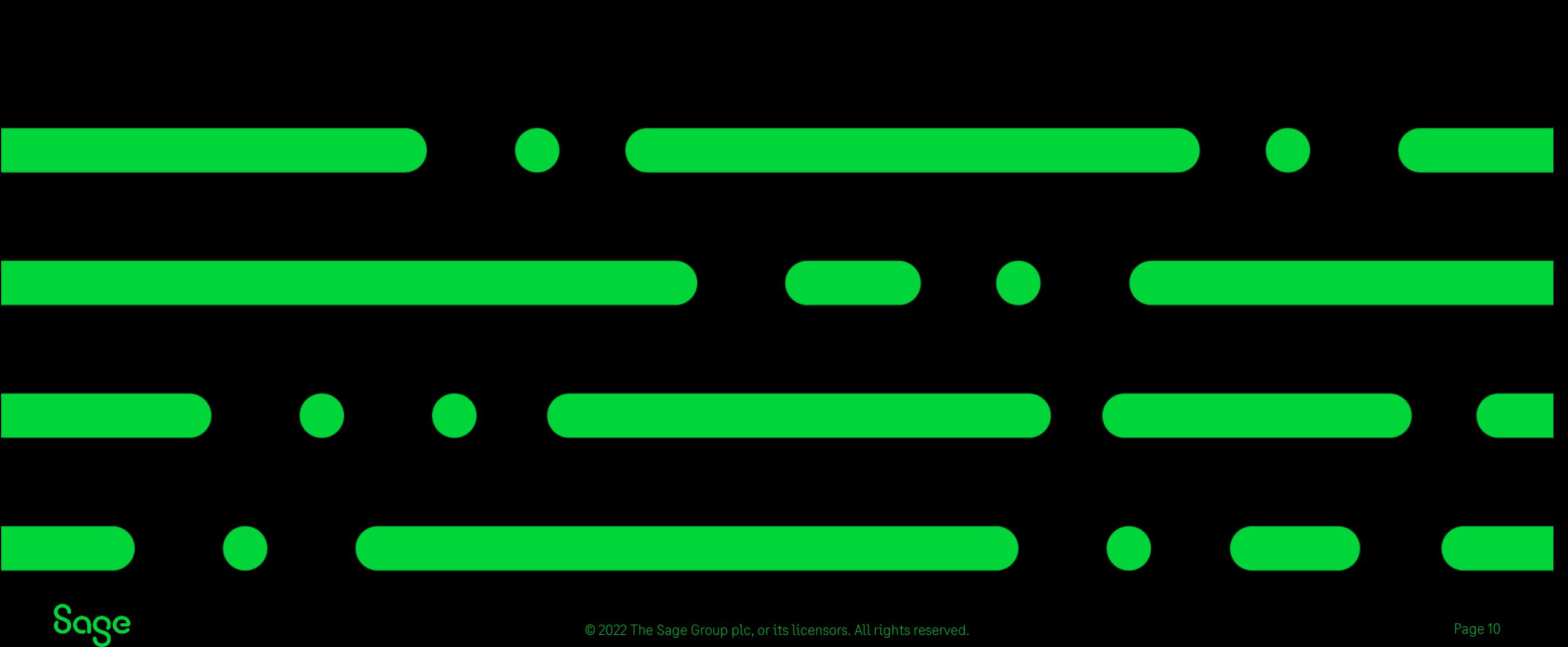

# Creating a copy of a report

To change the **name** of the report: -

• Report > Report Properties > change Report Name > OK

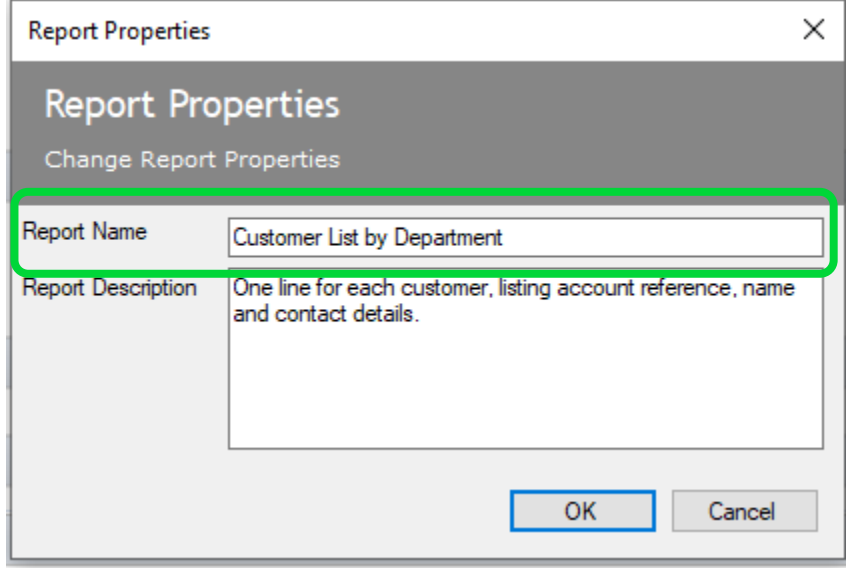

#### To change the **filename** of the report: -

• File > Save As > either change filename or leave as "Copy of…" > Save

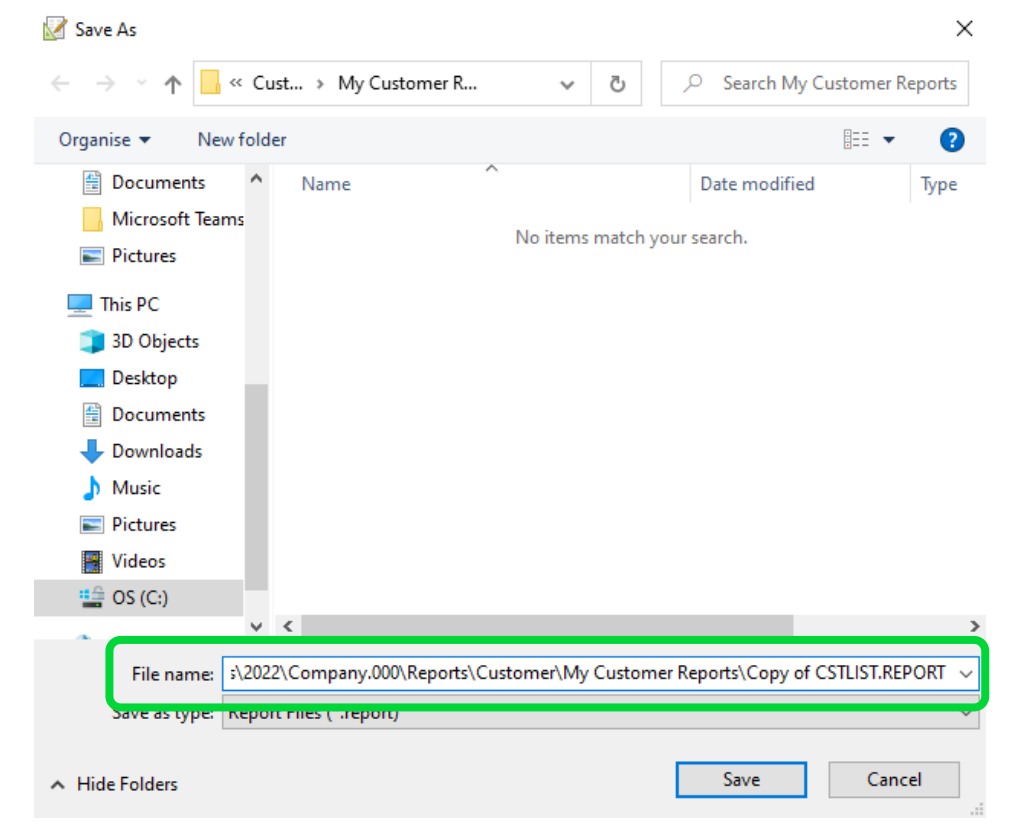

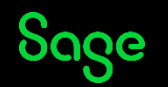

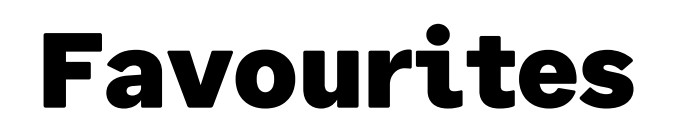

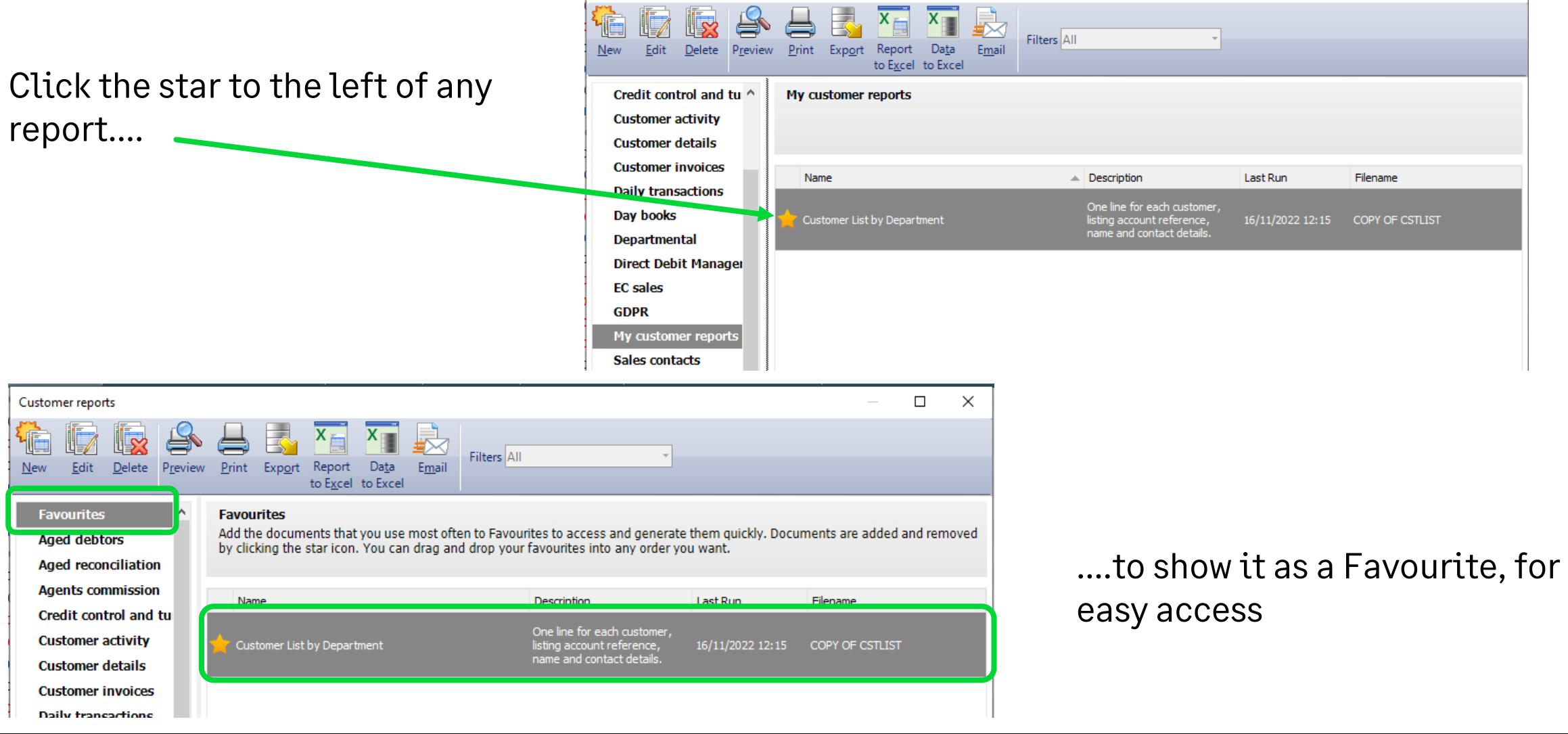

Customer reports

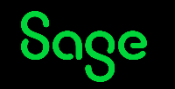

 $\Box$ 

 $\overline{\phantom{a}}$ 

 $\times$ 

## Adding a text box

Add Text > click once to add box > start typing > click away when done

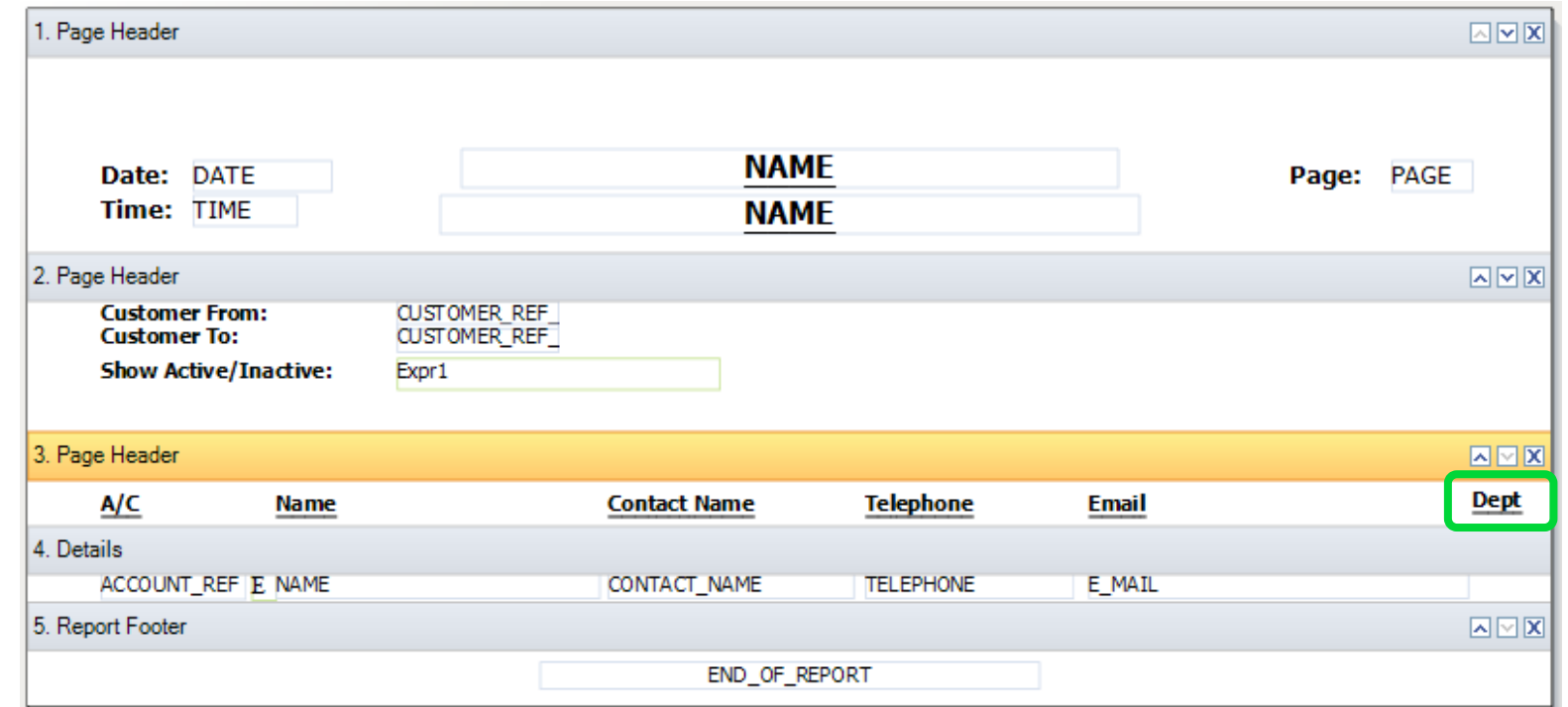

Set the style for the new text box to the same as the other headings in section

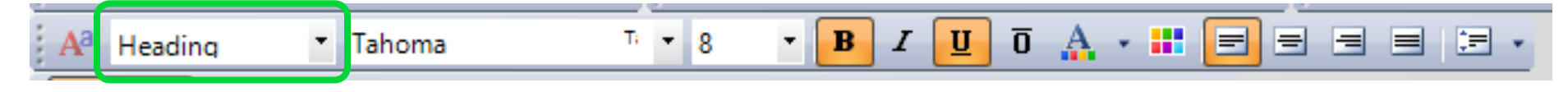

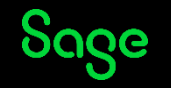

## Adding a data field (aka variable)

**[Tables and Variables Help Centre article](https://gb-kb.sage.com/portal/app/portlets/results/viewsolution.jsp?solutionid=200804104050727)**

Add Data Field > click once to add field > expand table > select data field > OK

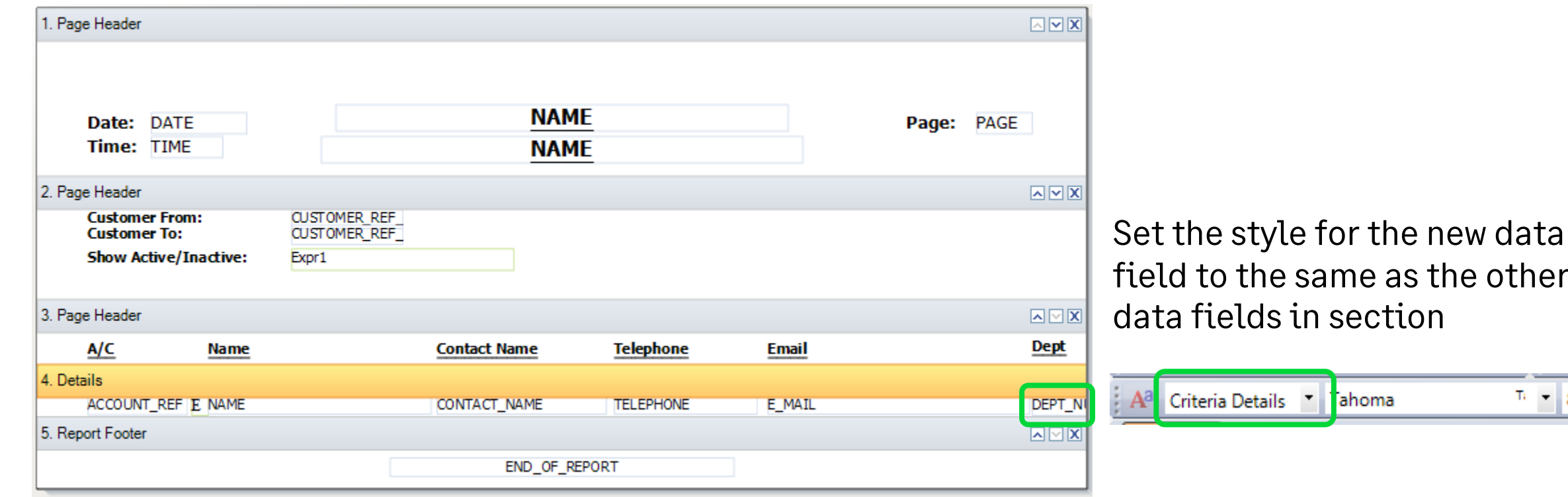

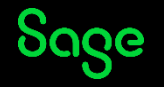

 $e$  other

 $\overline{1}$   $\overline{1}$   $\overline{2}$   $\overline{8}$ 

## Adding Sorts

#### **[Add a Sort Help Centre article](https://gb-kb.sage.com/portal/app/portlets/results/viewsolution.jsp?solutionid=200427112202728)**

Report > Sorts > Add > select table > select variable > set sort order (ascending/descending) > OK > OK

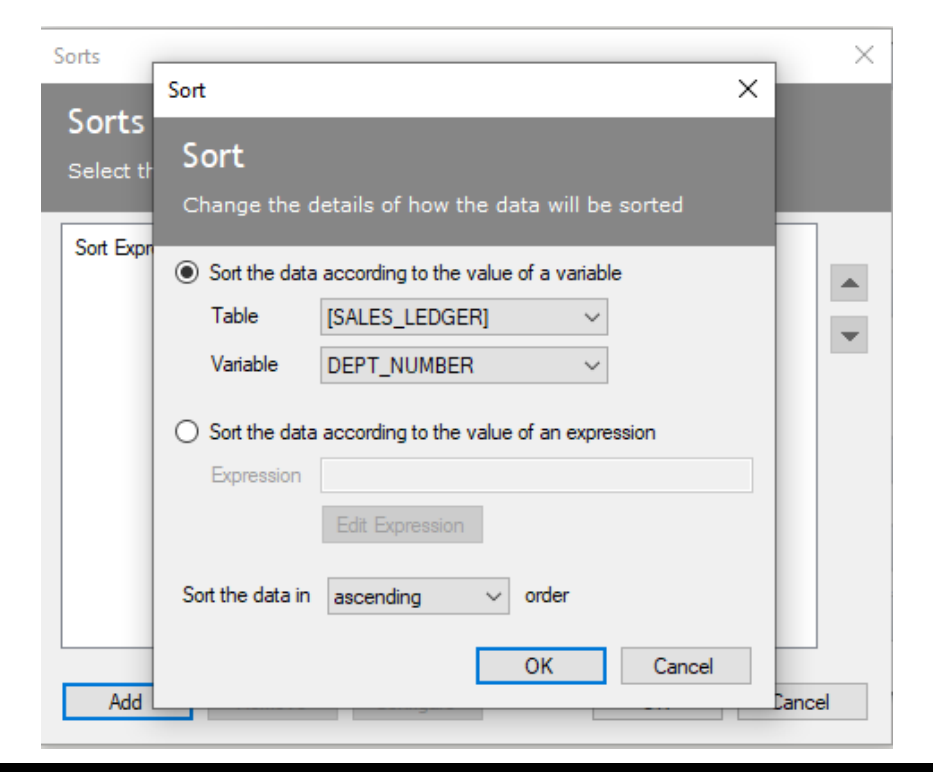

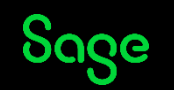

## Summary - Sorts

- **Non-grouped** reports can have their sort order changed easily via Report > Sorts
- Data can be sorted in either ascending or descending order
- You can add **multiple** sorts to a report as long as they make sense, i.e.

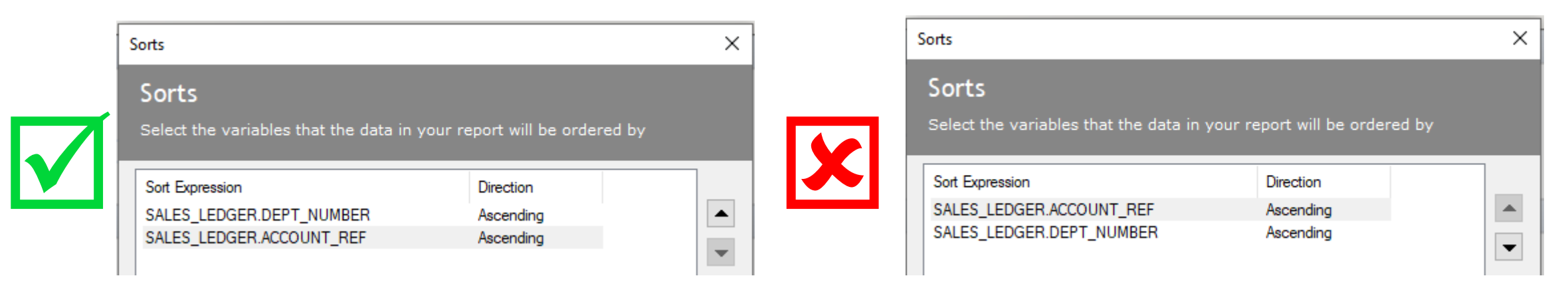

• Once you have sorted on a unique field - stop adding sorts

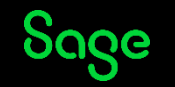

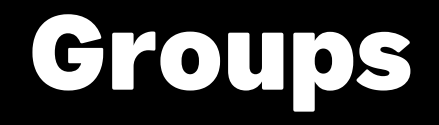

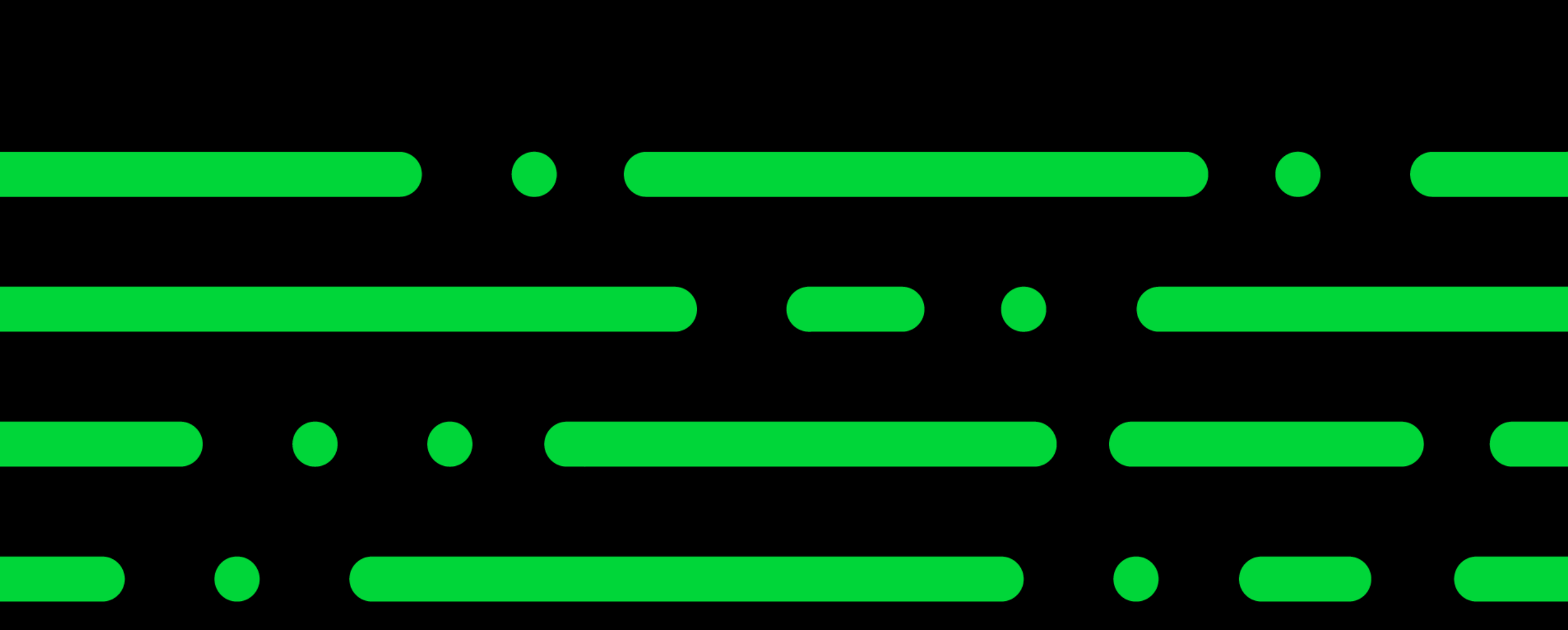

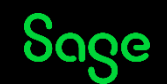

© 2022 The Sage Group plc, or its licensors. All rights reserved.

### Groups

#### **What is a Group?**

Divides report data into groups sharing something in common: -

- List of Customers grouped *by Department*
- List of Transactions grouped *by Supplier*
- List of Products *by Stock Location*

#### **Benefits**

- Provides structure to a report
- Report data automatically sorted on the grouped data field
- Multiple Groups
- Sub-totals
- Page Breaks
- And more!

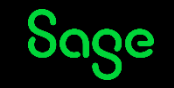

# Adding Groups

#### **[Add a Group Help Centre article](https://gb-kb.sage.com/portal/app/portlets/results/viewsolution.jsp?solutionid=200427112202825)**

Sections > Add Section > Group Header and Footer > add table and variable in window > OK

Two new sections appear in the report design: -

#### **BEFORE GROUP (5 sections) AFTER GROUP (7 sections)**

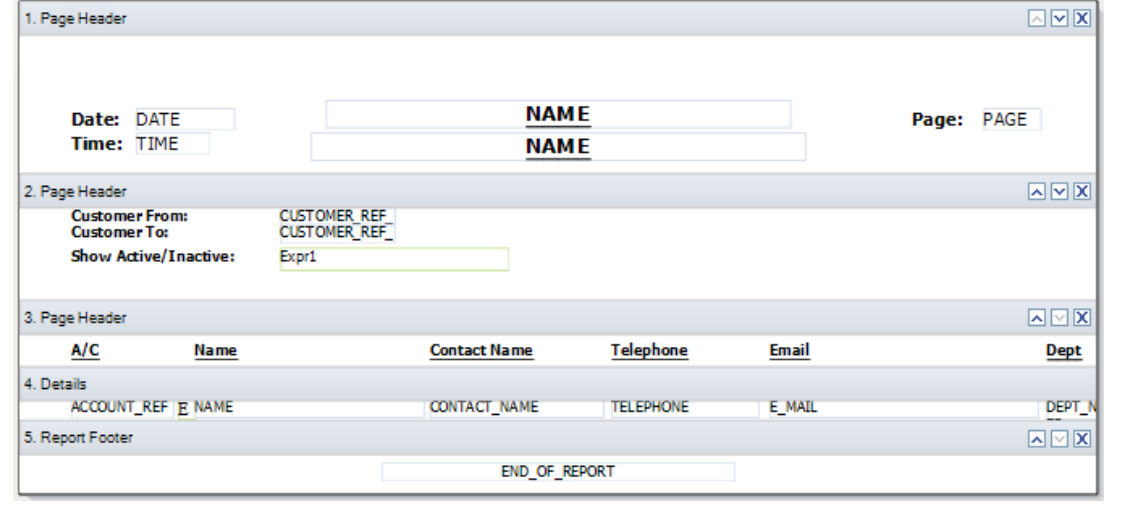

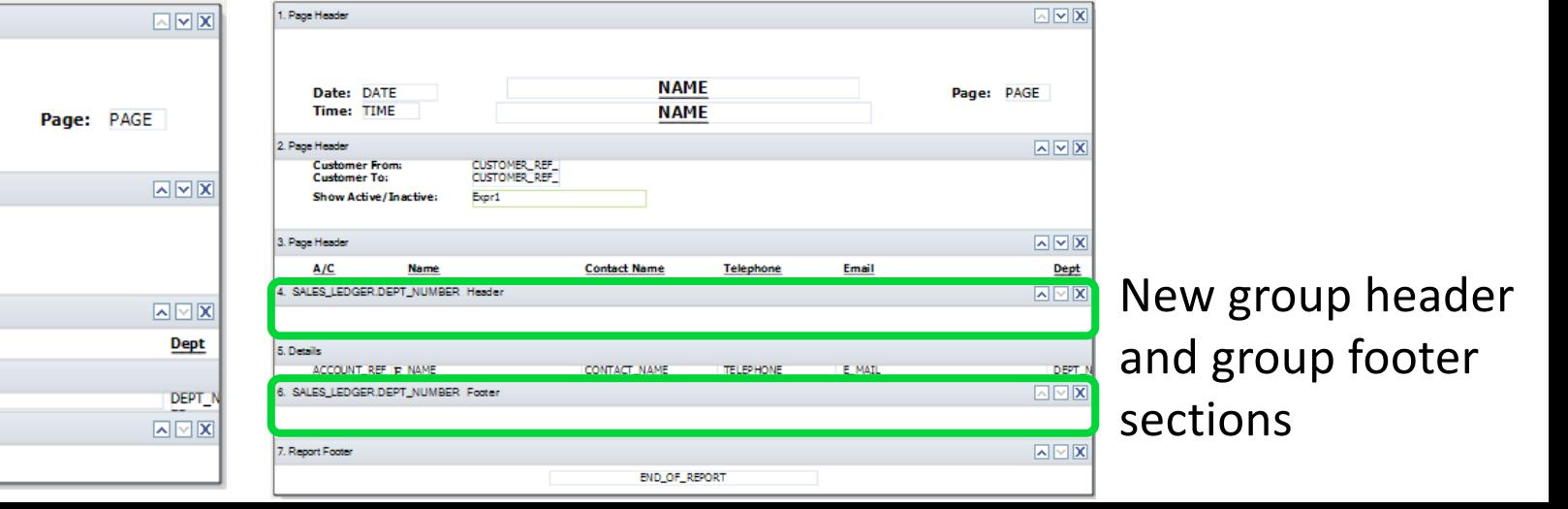

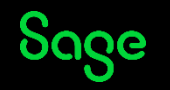

## Report Design – Group Added

#### **BEFORE AMENDMENTS AFTER AMENDMENTS**

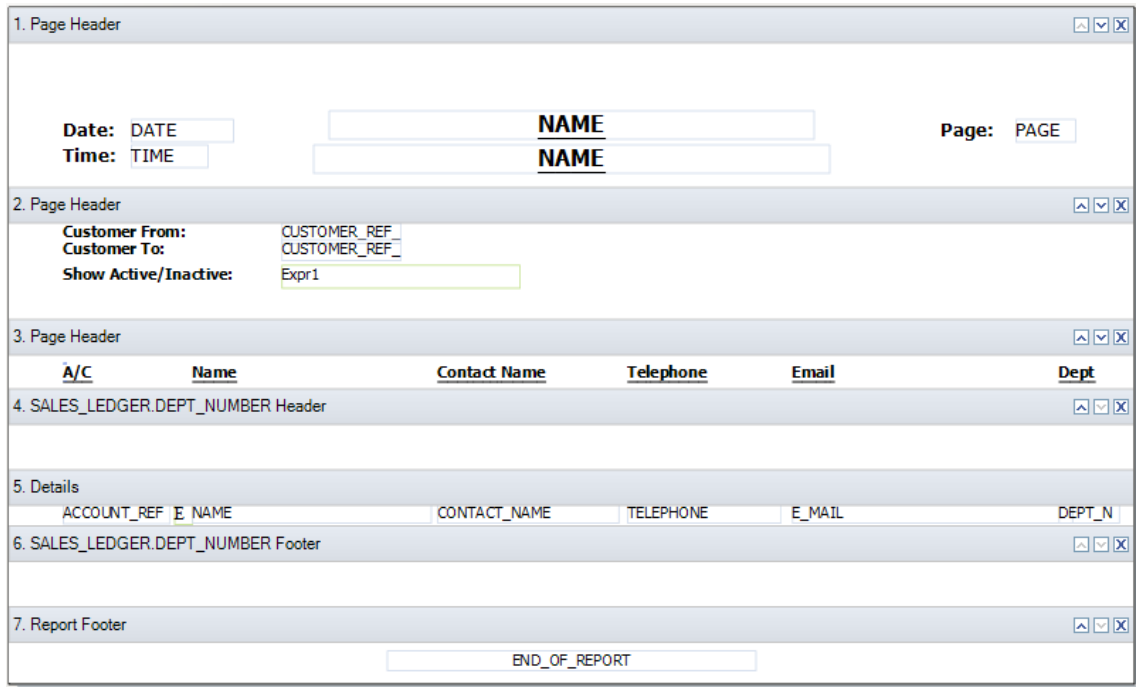

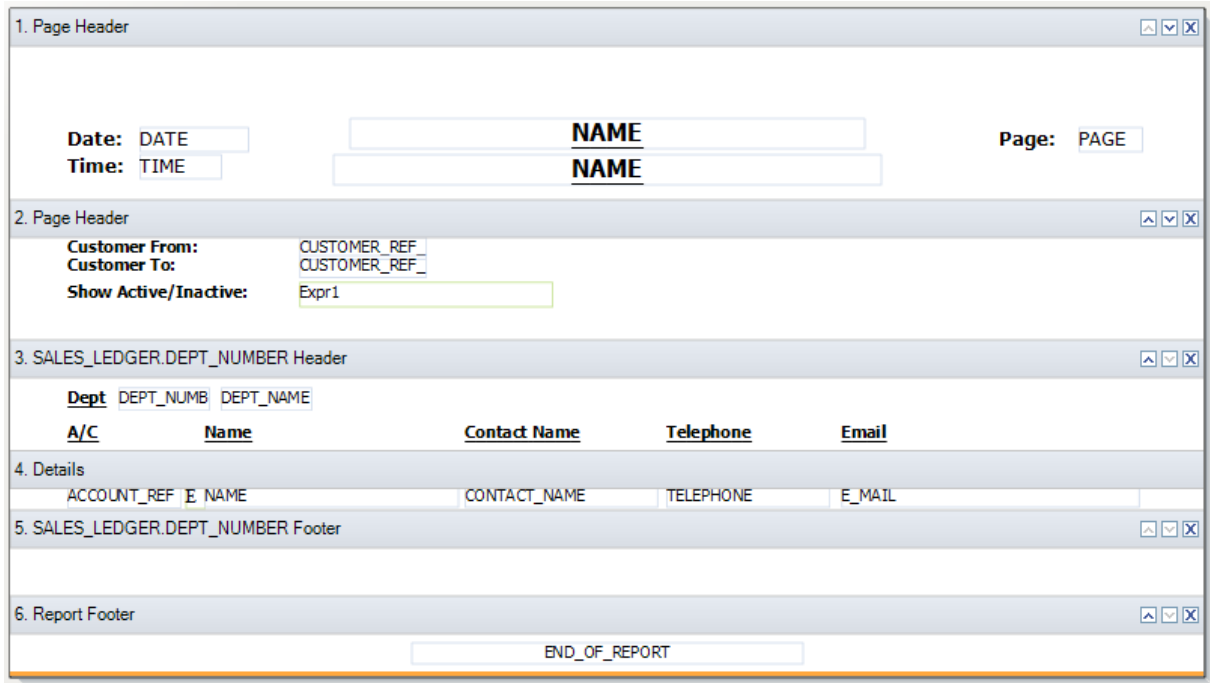

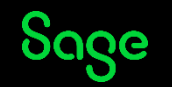

© 2022 The Sage Group plc, or its licensors. All rights reserved.

#### Report Preview – Group Added

#### **BEFORE AMENDMENTS AFTER AMENDMENTS**

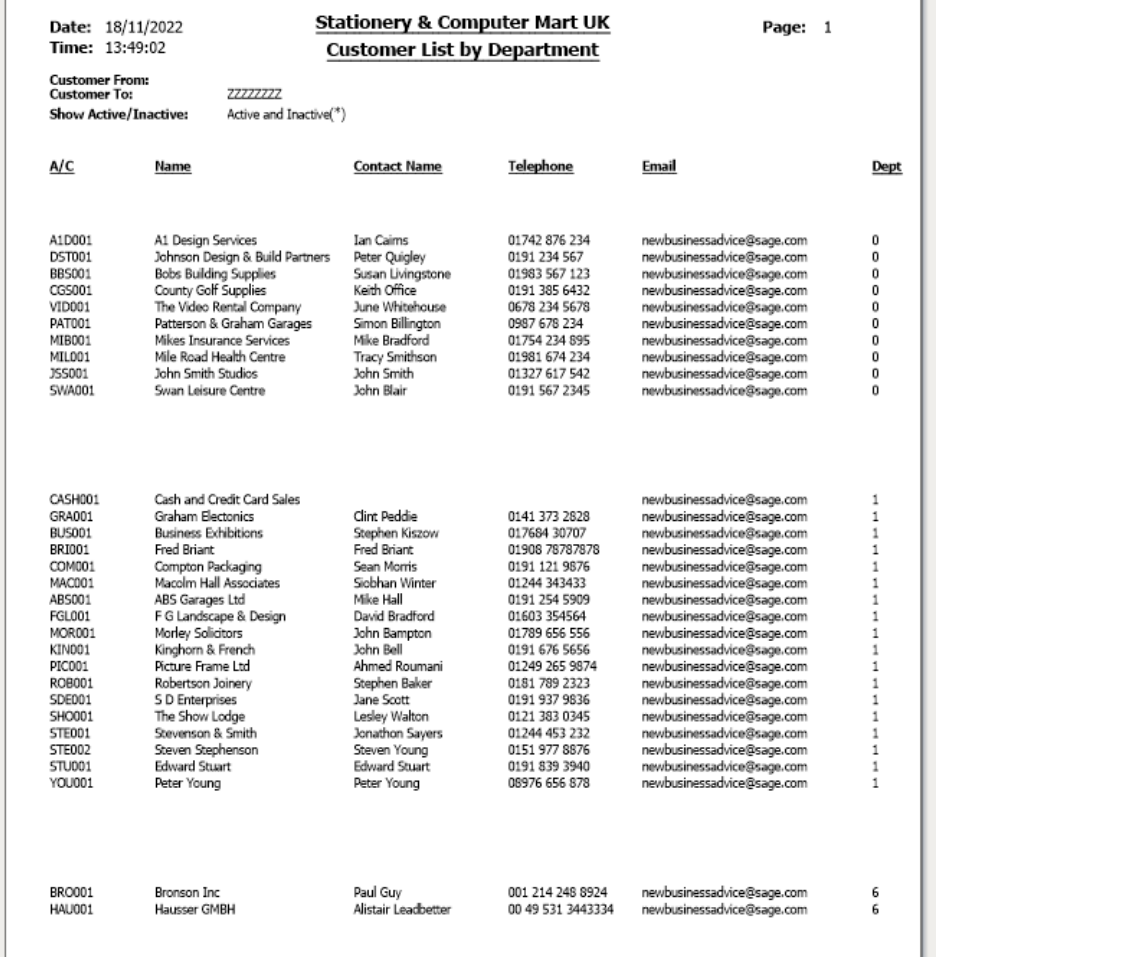

End of Report

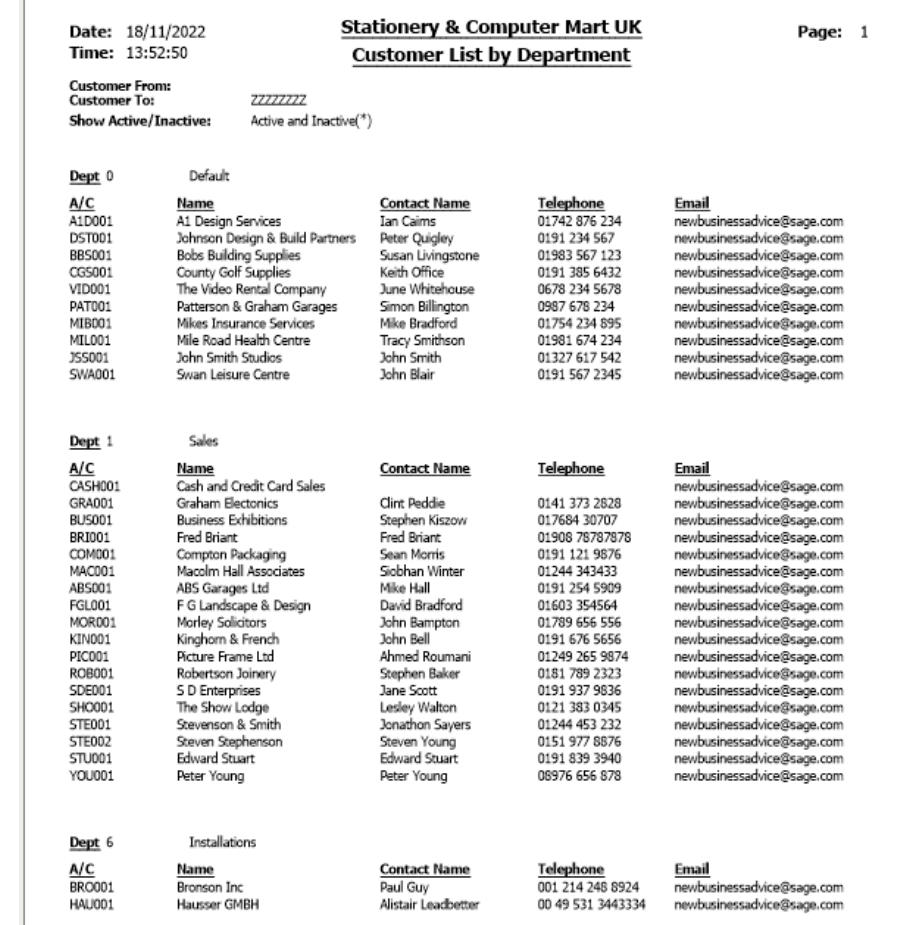

End of Report

Sage

#### Recap

- Check report sections to see if already grouped
- Adding objects what, where and how it looks
- Non-grouped reports are easily sorted
- Do you need to add a group, or will a sort do?
- Grouped reports automatically sort on grouped data, but will **not** appear as a sort in the Sorts window
- Additional sorts can be added to sort data *within* group

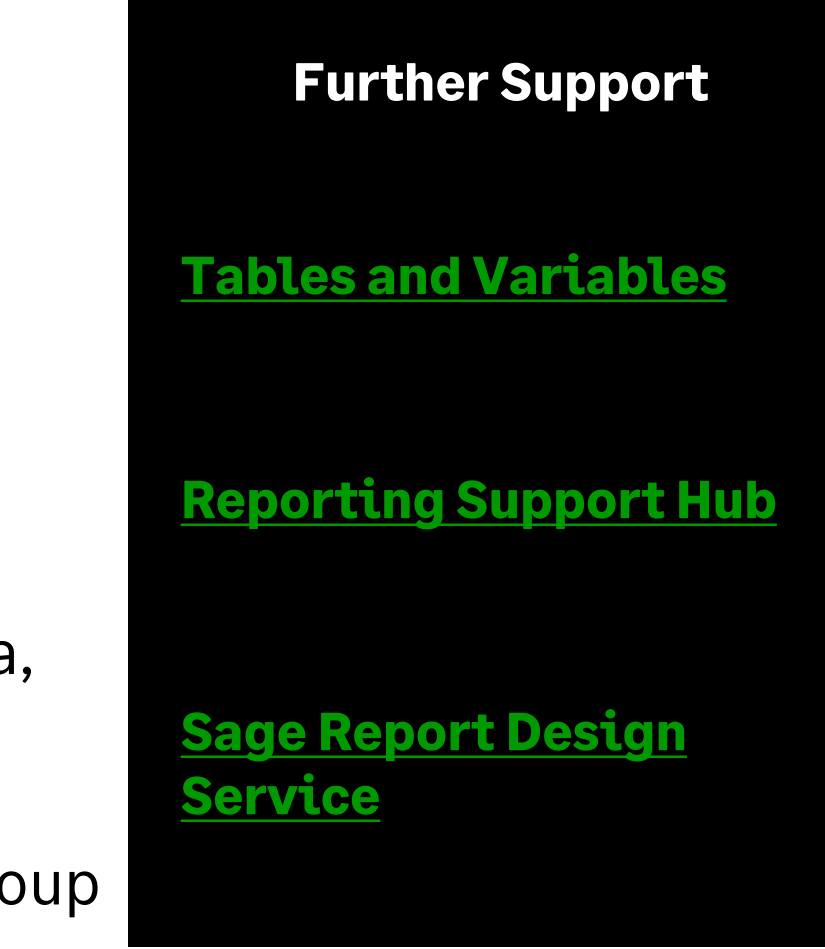

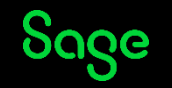